## **How to File an Appearance of Counsel Form**

**An attorney filer should file an Appearance of Counsel Form at least 2 days prior to filing any other documents. The ECF system will not accept any other e-filings from an attorney filer until their Appearance of Counsel Form has been processed by the Case Administrator.**

- 1) Complete and save the 'fillable' Appearance of Counsel form available on the Court's website at www.ca11.uscourts.gov.
- 2) Log in to CM/ECF.
- 3) From the Startup page, select the menu option '**Filing**'.
- 4) The '**File a Document**' screen will open.
- 5) In the '**File a Document**' screen, enter the case number and press [Tab].
- 6) Click in the '**Type of Document**' field and begin typing the word 'appearance'.
- 7) Click '**Appearance of Counsel Form Filed**' to select and click [Continue].

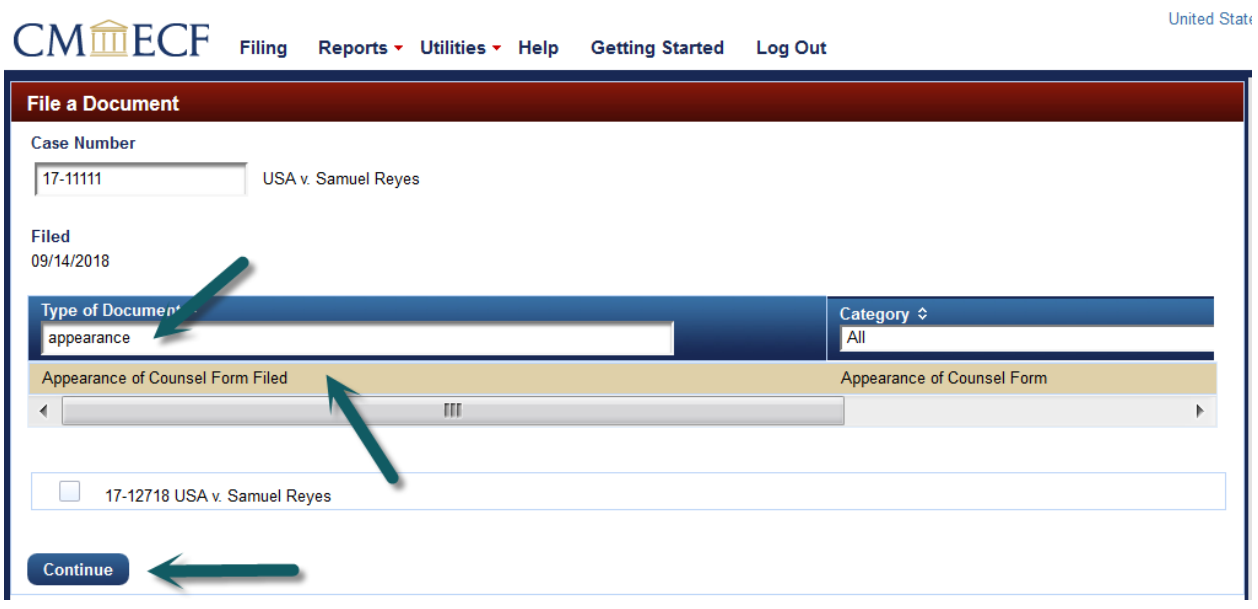

- 8) Select the appropriate Attorney Filer by clicking their name, if listed.
- 9) If not listed, enter the attorney's name and the party they represent in the box below the Attorney Filer screen.

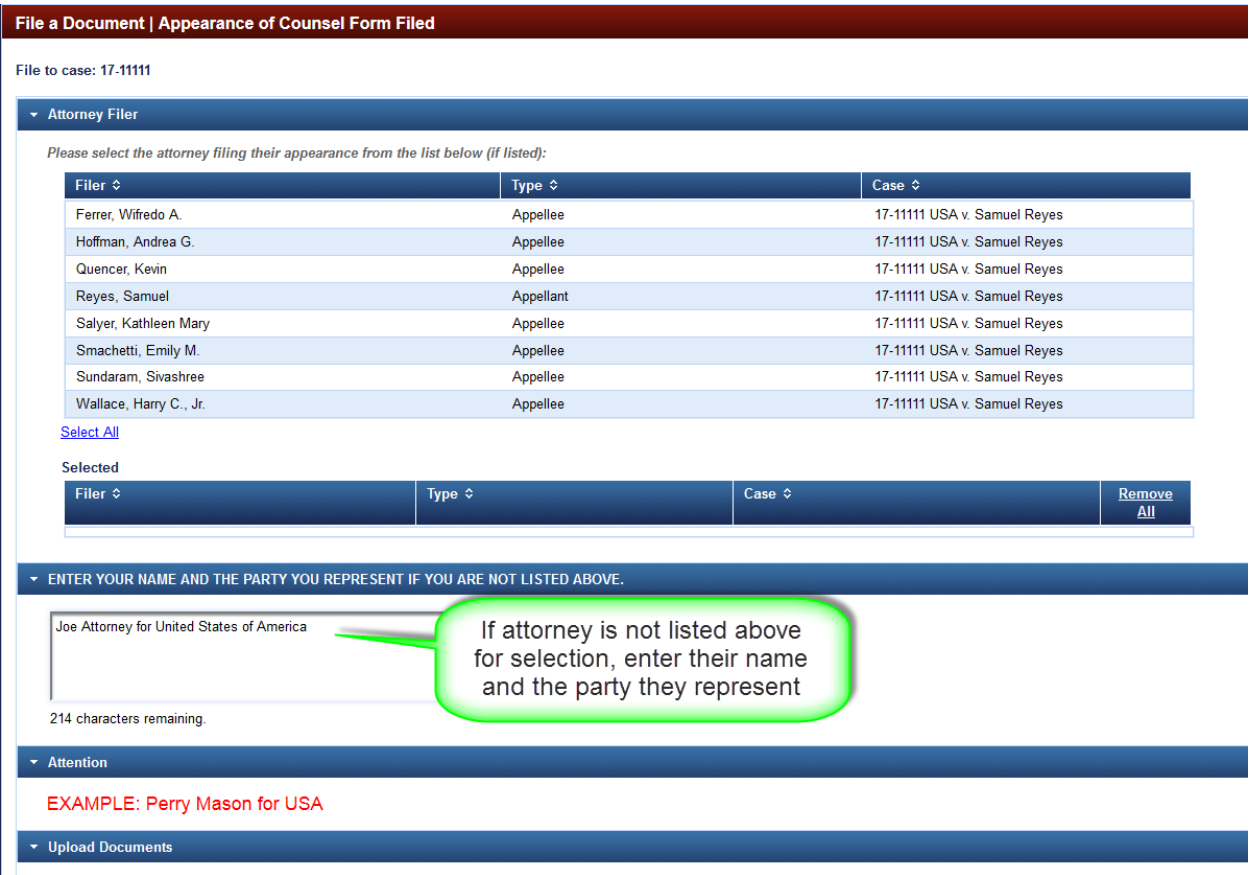

11) Browse and upload the previously saved Appearance of Counsel Form. Click [Continue].

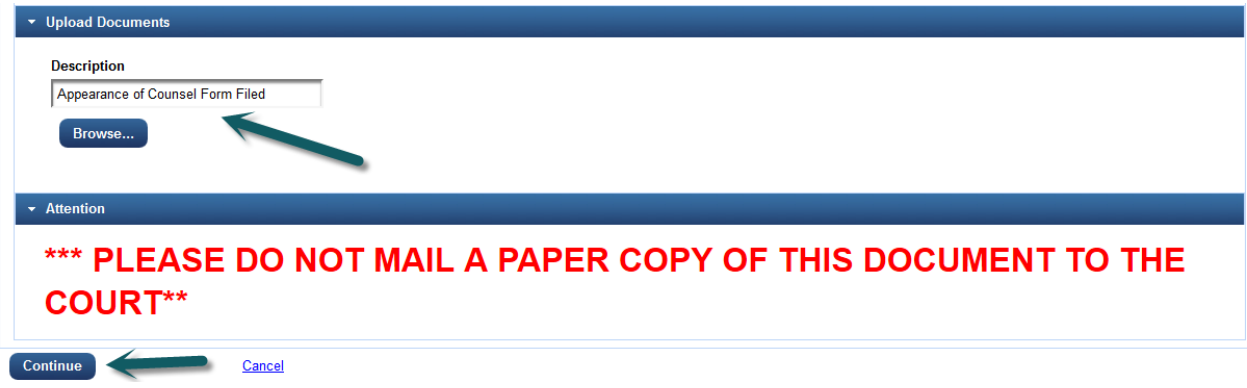

12) [Final Review] review the docketing transaction. If corrections are needed click [Edit] and make necessary corrections. Once docket entry is correct, click [Submit].

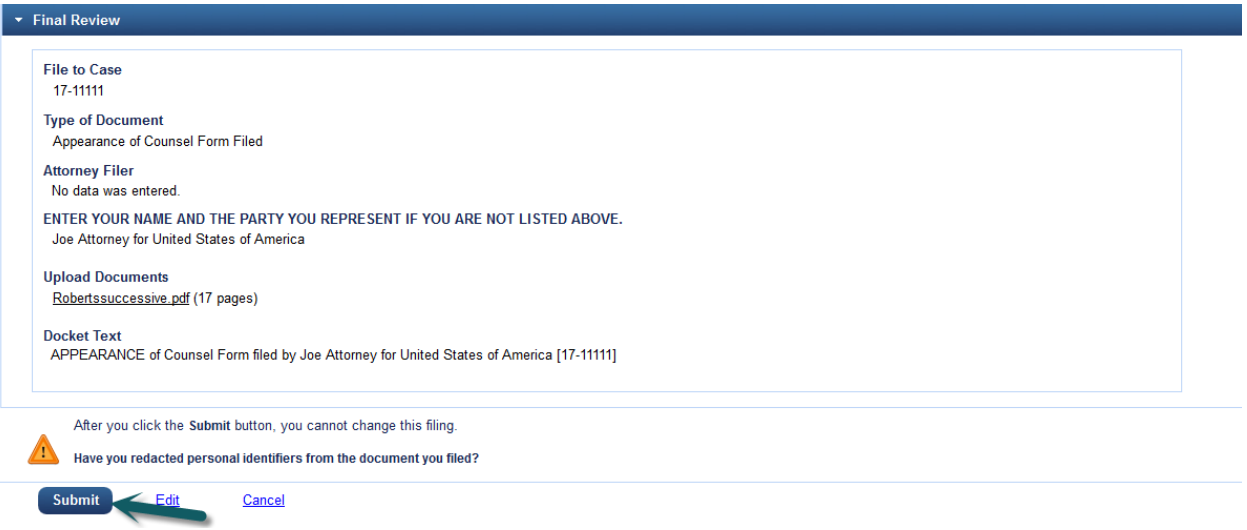

13) You will receive this message once your filing has been completed successfully. Click [OK] to return to the filing screen.

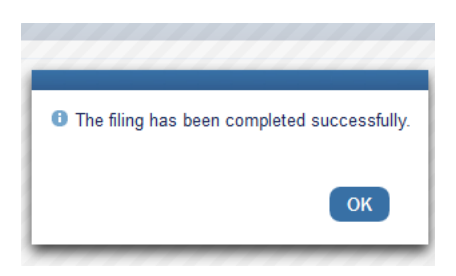